**Stand: Oktober 2015**

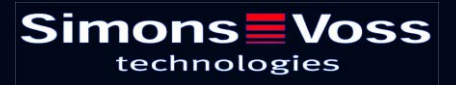

# Seite 3

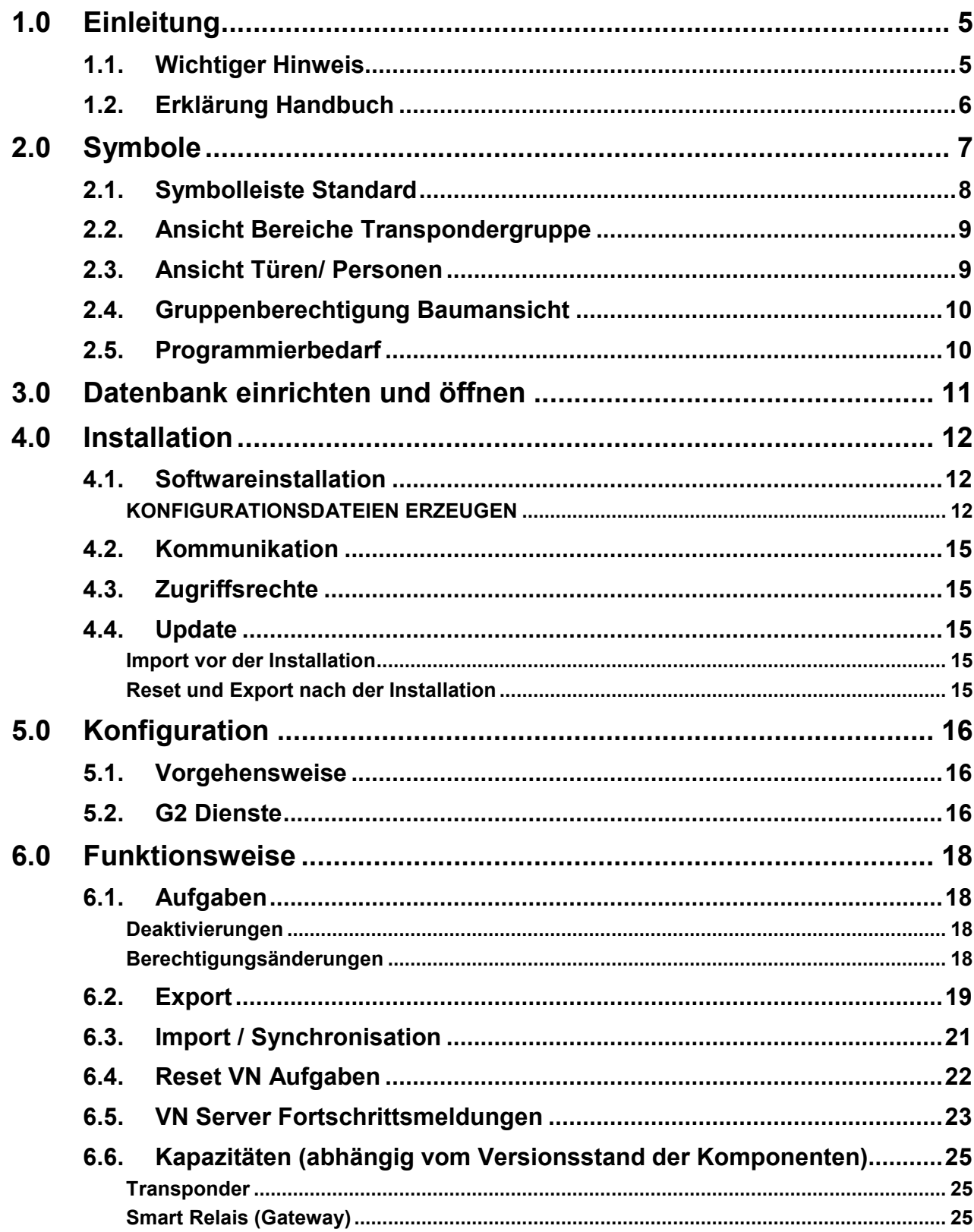

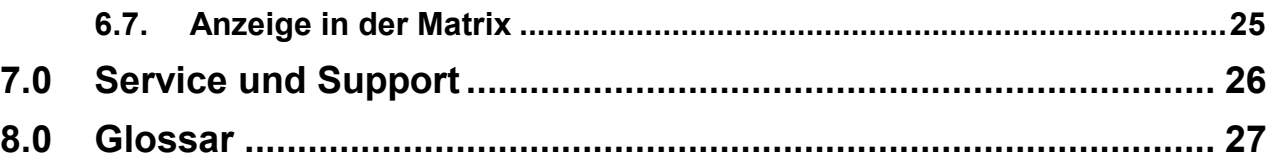

# **HINWEIS:**

Die SimonsVoss Technologies GmbH behält sich das Recht vor, Produktänderungen ohne Vorankündigung durchzuführen. Aufgrund dessen können Beschreibungen und Darstellungen dieser Dokumentationen von den jeweils aktuellsten Produkt- und Softwareversionen abweichen. Generell ist in Zweifelsfällen die deutsche Originalausgabe inhaltliche Referenz. Irrtümer und Rechtschreibfehler vorbehalten.

Diesen Unterlagen liegt der zur Drucklegung aktuelle Programmstand zugrunde. Die hier enthaltenen Angaben und Daten können ohne vorherige Ankündigung geändert werden und stellen keine Verpflichtung seitens des Verkäufers dar. In diesem Buch verwendete Soft- und Hardwarebezeichnungen sind überwiegend eingetragene Warenbezeichnungen und unterliegen als solche den gesetzlichen Bestimmungen des Urheberrechtsschutzes.

Ohne ausdrückliche schriftliche Erlaubnis dürfen weder das Handbuch noch Auszüge daraus mit mechanischen oder elektronischen Mitteln, durch Fotokopieren oder durch irgendeine andere Art und Weise vervielfältigt oder übertragen werden. Die in den Beispielen verwendeten Firmen und sonstigen Daten sind frei erfunden, eventuelle Ähnlichkeiten sind daher rein zufällig.

Die LSM- Handbuchredaktion ist bei der Zusammenstellung dieses Textes mit großer Sorgfalt vorgegangen. Fehlerfreiheit können wir jedoch nicht garantieren. Die Redaktion der LSM haftet nicht für fachliche oder drucktechnische Fehler in diesem Handbuch. Die Beschreibungen in diesem Handbuch stellen ausdrücklich keine zugesicherte Eigenschaft im Rechtssinne dar.

Sollten Sie Korrektur- oder Verbesserungsvorschläge zu diesem Handbuch haben, schicken Sie uns diese bitte an die Email-Adresse Info@simons-voss.de.

Wir bedanken uns im Voraus für Ihre Unterstützung.

Weitere Informationen über die Produkte von SimonsVoss erhalten Sie im Internet unter [WWW.SIMONS-VOSS.DE](http://www.simons-voss.de/)

**Dieses Handbuch gilt für die Software ohne Funktionseinschränkung. Daher kann es vorkommen, dass Funktionen oder Ansichten in der kundenspezifischen Installation aufgrund der frei geschalteten Softwaremodule abweichen können.**

# <span id="page-4-0"></span>**1.0 EINLEITUNG**

Mit dem Locking System Management (LSM) hat SimonsVoss eine datenbankgestützte Software entwickelt, mit der Sie komplexe Schließpläne effizient anlegen, verwalten und steuern können. Die vorliegende Dokumentation soll Ihnen Leitfaden und Hilfe bei der Strukturierung und dem Einrichten Ihres Schließplans sein, sie aber auch in der weiterführenden praktischen Arbeit bei der Kontrolle und Steuerung und somit bei einem **L**eichteren **S**chließanlagen-**M**anagement unterstützen.

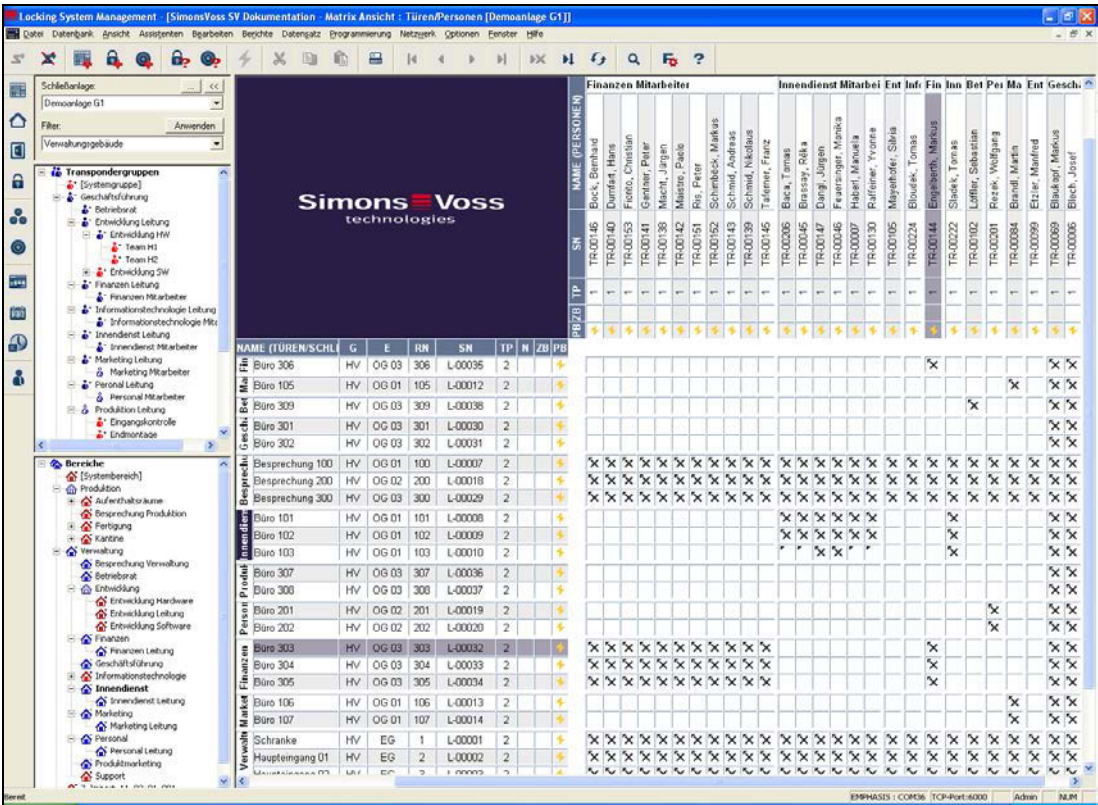

# <span id="page-4-1"></span>**1.1. WICHTIGER HINWEIS**

Für Schäden durch fehlerhafte Montage oder Installation übernimmt die SimonsVoss Technologies GmbH keine Haftung.

Durch fehlerhaft montierte und/oder programmierte Komponenten kann der Zugang durch eine Tür versperrt werden. Für Folgen fehlerhafter Installation, wie versperrter Zugang zu verletzten oder gefährdeten Personen, Sachschäden oder anderen Schäden haftet die SimonsVoss Technologies GmbH nicht.

# <span id="page-5-0"></span>**1.2. ERKLÄRUNG HANDBUCH**

### **MENÜPUNKTE**

Die Menüpunkte der LSM werden im Handbuch durch das Symbol ⊃ dargestellt.

**BEISPIELE**

 $\supset$  Bearbeiten

 $\supset$  Bereich

### **ÜBERSCHRIFTEN UND CHECKBOXEN**

Die Überschriften und Checkboxen die im Bildschirmausdruck dargestellt werden, werden durch Hochkommas unterschieden.

#### **BEISPIELE**

"Benutzergruppen" "Bereiche"

# **SCHALTFLÄCHEN**

Die Schaltflächen die im Bildschirmausdruck dargestellt sind, werden durch graue Hintergrundschraffierung markiert.

**BEISPIELE** OK Übernehmen

#### **TASTENKOMBINATIONEN**

Die Tastenkombination, die zum Starten der gewünschten Funktionen genutzt werden kann, ist fett markiert.

#### **Strg+Shift+X**

#### **PFADANGABEN**

Bei einem Hinweis auf ein Verzeichnis auf einem Laufwerk wird dieser Pfad kursiv hinterlegt.

#### **BEISPIEL**

*C:\Programme\SimonsVoss\LockSysGui\* 

### **HINWEIS**

Die Angabe *[CDROM]* ist eine Variable und beschreibt den Laufwerksbuchstaben des CDROM- Laufwerks (z.B. "D") des Rechners, auf den die Installation durchgeführt werden soll.

**Seite 7**

# <span id="page-6-0"></span>**2.0 SYMBOLE**

### **HINWEIS**

die Symbole und Einträge im Menü werden erst aktiv, wenn ein dazugehöriges Objekt markiert ist.

mit Shift oder Strg kann man mehrere Tabelleneinträge gleichzeitig markieren. durch einen Doppelklick in der Tabelle springt man in die Eigenschaften des Objekts.

# **SYMBOLLEISTE BEARBEITEN**

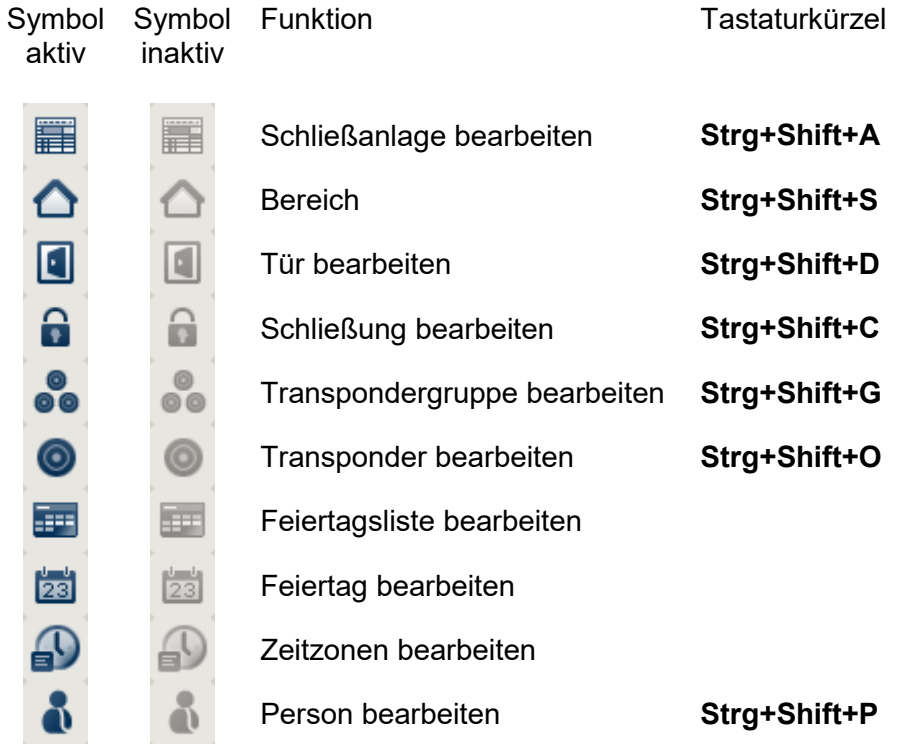

# <span id="page-7-0"></span>**2.1. SYMBOLLEISTE STANDARD**

Symbol Symbol aktiv inaktiv

Tastaturkürzel

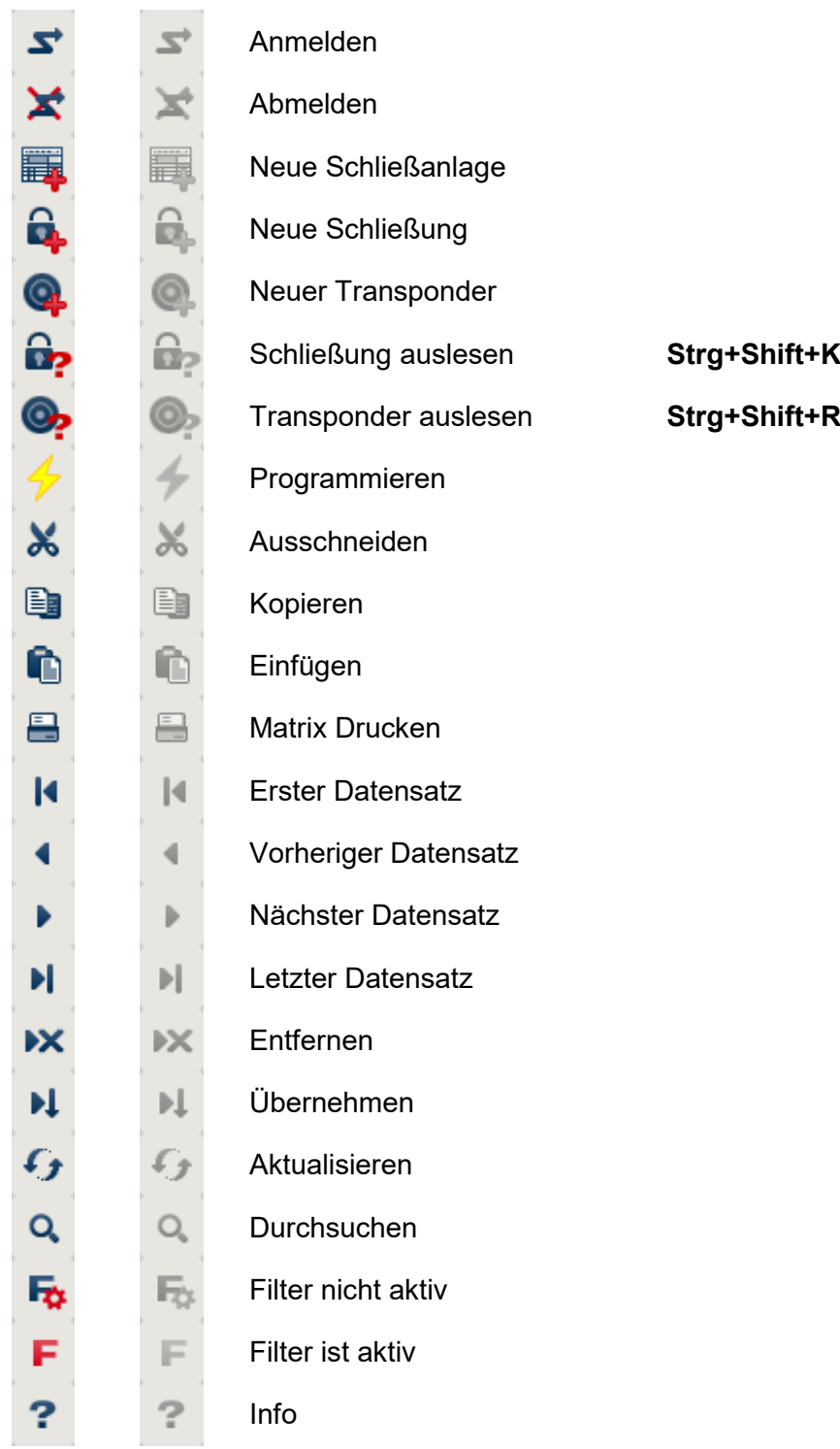

# <span id="page-8-0"></span>**2.2. ANSICHT BEREICHE TRANSPONDERGRUPPE**

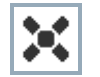

Ein schwarzes Kreuz mit Innenkreis symbolisiert eine Gruppenberechtigung.

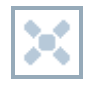

Ein graues Kreuz mit Innenkreis steht für eine "geerbte" Berechtigung.

# <span id="page-8-1"></span>**2.3. ANSICHT TÜREN/ PERSONEN**

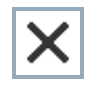

Berechtigung, die gesetzt wurde, aber noch nicht in die Schließung einprogrammiert wurde

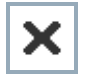

Berechtigung, die in die Schließung einprogrammiert wurde

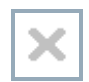

Berechtigung, die entfernt wurde und noch nicht in die Schließung übertragen ist

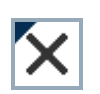

Noch nicht programmierte Berechtigungen, die zur Gruppenstruktur der Schließanlage konform sind, also aus der Gruppenansicht kommen, sind mit einem kleinen schwarzen Dreieck gekennzeichnet

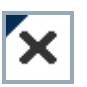

Programmierte Berechtigungen, die zur Gruppenstruktur der Schließanlage konform sind, also aus der Gruppenansicht kommen, sind mit einem kleinen schwarzen Dreieck gekennzeichnet

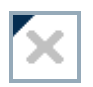

Entfernte Berechtigungen, die zur Gruppenstruktur der Schließanlage konform sind und noch nicht programmiert wurden

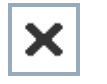

Berechtigungen, die nicht zur Gruppenstruktur der Schließanlage konform sind, zeigen nur das Kreuz, aber kein schwarzes Dreieck (Einzelberechtigung).

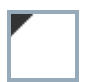

Berechtigungen, die entgegen der Gruppenstruktur der Schließanlage nachträglich entzogen wurden, haben das schwarze Dreieck, aber kein Berechtigungskreuz mehr.

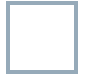

Weißes (graues) Kästchen: Hier kann eine Berechtigung gesetzt werden.

Kariertes (ausgegrautes) Kästchen: Dieses Feld gehört nicht zur Schließanlage und es können keine Berechtigungen gesetzt werden. Sie besitzen keine Schreibrechte oder der Schließplan sperrt dieses Kästchen (z.B. bei deaktiviertem Transponder).

# **2.4. GRUPPENBERECHTIGUNG BAUMANSICHT**

<span id="page-9-0"></span>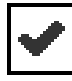

manuell gesetzt (schwarz )

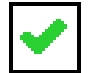

direkte Vererbung ( grün )

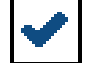

Indirekte Vererbung – geerbt über untergeordnete Gruppe ( blau )

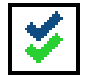

Sowohl direkte als auch indirekte Vererbung ( blau/ grün )

# <span id="page-9-1"></span>**2.5. PROGRAMMIERBEDARF**

### **ERKLÄRUNG**

Programmierbedarf kann aus unterschiedlichen Gründen an einem Transponder oder einer Schließung entstehen. Um die unterschiedlichen Gründe für Programmierbedarf darzustellen, sind die Programmierblitze farbig unterschiedlich gekennzeichnet.

# **ANZEIGE**

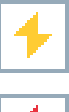

Einfacher Programmierbedarf an der Komponente (gelb)

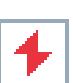

Transponder (rot):

Gültigkeit abgelaufen **Deaktiviert** 

Schließung (rot):

Nur übergreifende Schließebene zugeordnet Keiner Tür zugeordnet Keiner Schließanlage zugeordnet Tür ohne Schließung

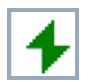

Programmierbedarf an einer Schließung nach Erstellen eines Ersatztransponder im Overlay-Modus einer G1 Anlage

# <span id="page-10-0"></span>**3.0 DATENBANK EINRICHTEN UND ÖFFNEN**

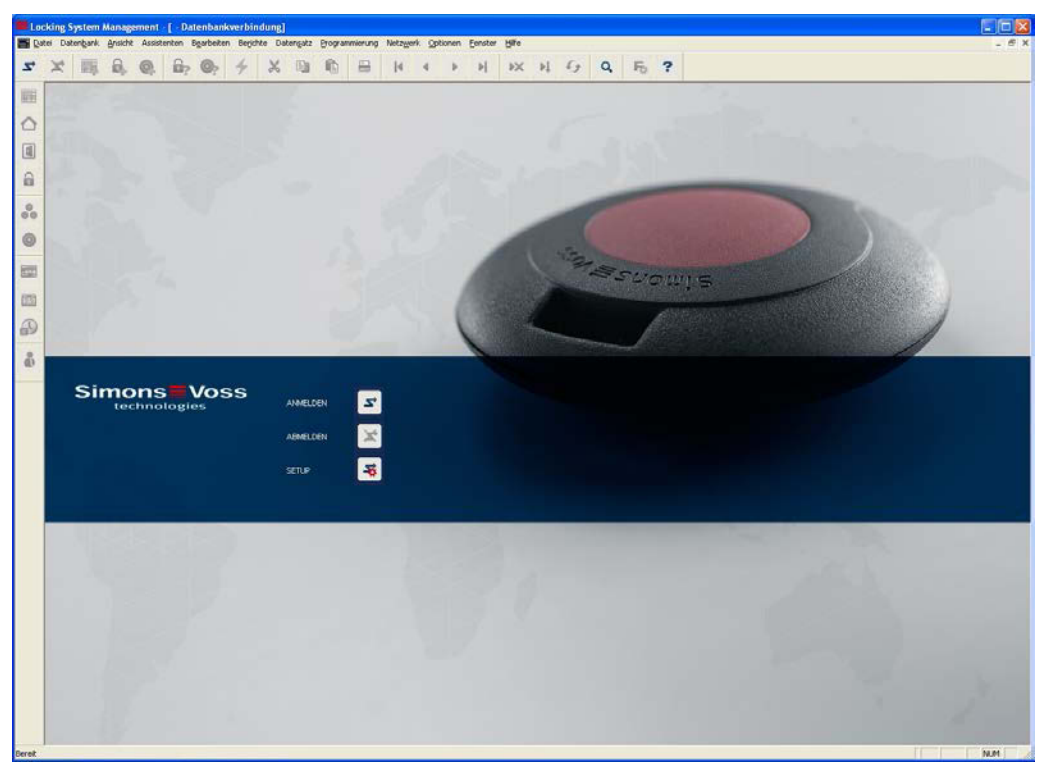

# **STARTBILDSCHIRM**

Z

 $\overline{\mathbf{z}}$ 

X

둉

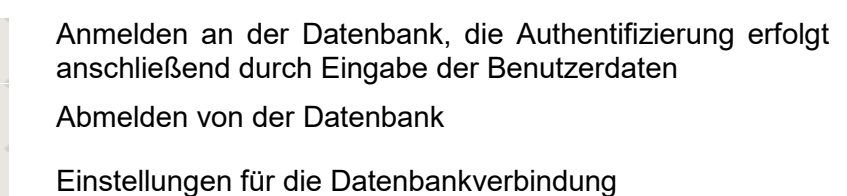

Im Dialog Setup können Sie die Verbindung zur gewünschten Datenbank einstellen. Die notwendigen Informationen erhalten Sie von Ihrem Schließanlagenadministrator.

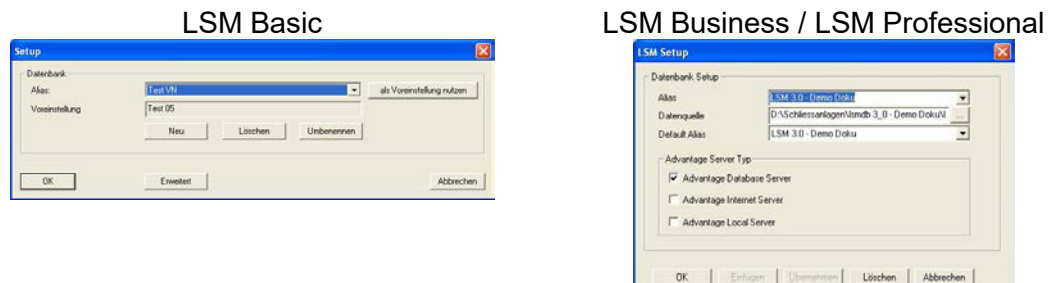

# **HINWEIS**

Die Zugangsdaten zur Software sind entsprechend nach den gültigen IT Richtlinien sicher zu verwahren und keinen unberechtigten Personen zugänglich zu machen.

**Seite 12**

# <span id="page-11-0"></span>**4.0 INSTALLATION**

#### <span id="page-11-1"></span>**4.1. SOFTWAREINSTALLATION**

Der VN Server ist ein Bestandteil des CommNodeServers und in dieser Installationsroutine als Komponente enthalten.

#### **ALLGEMEIN**

Der CommNode Server wird benötigt, um Aufgaben an die anderen Netzwerkknoten zu verteilen und Rückmeldungen an die Datenbank weiterzuleiten. Dies kann auch mit Hilfe von zeitgesteuerten Aufgaben (Tasks) erfolgen.

### **INSTALLATION**

### **VORGEHENSWEISE**

Linke Maustaste Windows-Start-Button Menüpunkt Ausführen wählen Im Dialogfeld "Öffnen" den Befehl *[CDROM]:\ Software\* LSM\_3.0\_xxx\[*language]\commNode\_setup\_3\_0\_[language].exe* eingeben und bestätigen Folgen Sie den Anweisungen Nach erfolgter Installation muss noch die Datei "install CommNodeSvr.bat" aus dem Installationsordner *C:\Programme\SimonsVoss\CommNodeSvr\_3\_0* ausgeführt werden. Im Dialogfeld "Öffnen" den Befehl *services.msc* eingeben und bestätigen Dienst "SimonsVoss CommNode Server" mit der rechten Maustaste anklicken "Eigenschaften" Prüfen ob Dienst "SimonsVoss CommNode Server" gestartet ist

#### <span id="page-11-2"></span>**KONFIGURATIONSDATEIEN ERZEUGEN**

#### **ALLGEMEIN**

Die Konfigurationsdateien werden benötigt, um die dem Dienst "SimonsVoss CommNode Server" mitzuteilen, welche Geräte angeschlossen sind und wie er auf die Datenbank zugreifen kann.

#### **VORGEHENSWEISE**

LSM starten Verbinden Anmelden mit Benutzername und Passwort **C** Netzwerk  $\Rightarrow$  Kommunikationsknoten Neu Konfigurationsdaten hinterlegen Konfig-Dateien erzeugen und abspeichern Dateien (netcfg.xml, appcfg.xml, msgcfg.xml) in das Installationsverzeichnis des "SimonsVoss CommNode Server" kopieren

Linke Maustaste Windows-Start-Button Option Ausführen wählen Im Dialogfeld "Öffnen" den Befehl "services msc" eingeben und bestätigen Dienst "SimonsVoss CommNode Server" neu starten

### **HINWEIS**

Die Dateien können auch auf jedem beliebigen Rechner mit GUI erzeugt werden und dann über das Netzwerk gespeichert werden.

Bei jeder Änderung der Konfiguration eines CommNodes müssen die Konfig-Dateien neu erzeugt und in das Verzeichnis CommNode kopiert oder übertragen werden.

Der Dienst muss manuell gestoppt und erneut gestartet werden, wenn es zu großen Veränderungen, wie Namenswechsel des Computers kommt.

Der Benutzer, der den Dienst "SimonsVoss CommNode Server" startet, muss das Recht haben über das Netzwerk zu kommunizieren

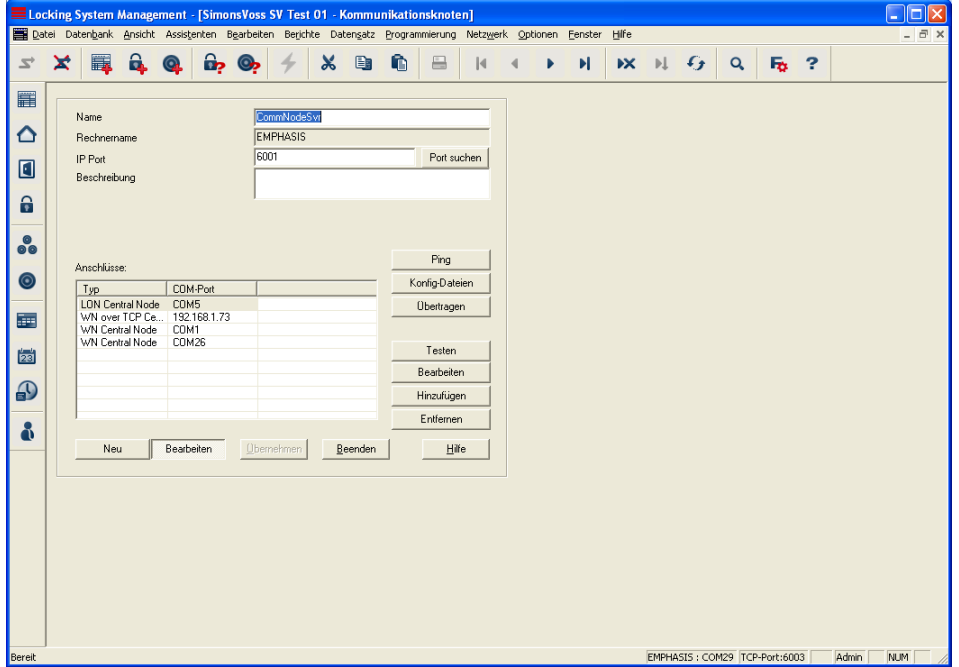

# **ERKLÄRUNG**

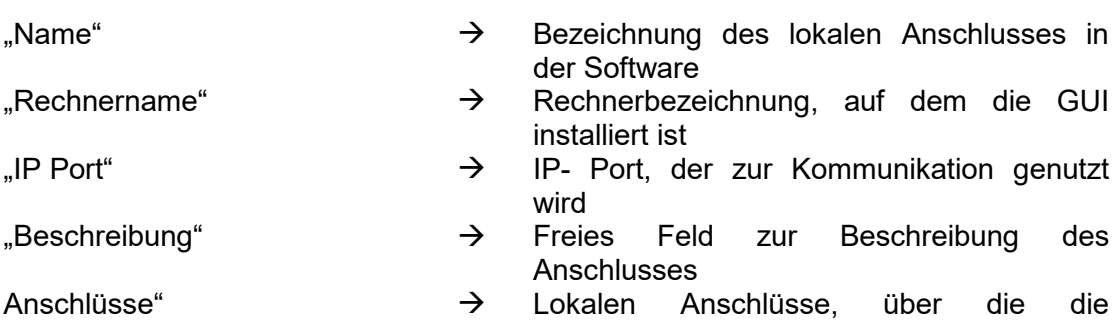

Programmiergeräte angesprochen werden

**Seite 14**

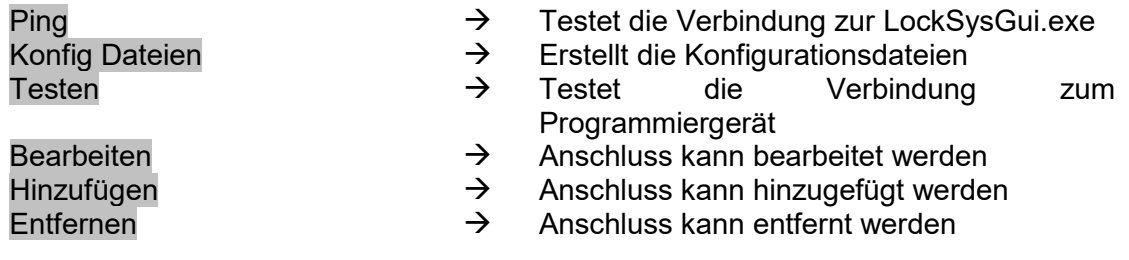

#### **HINWEIS**

Die Angabe *[CDROM]* ist eine Variable und beschreibt den Laufwerksbuchstaben des CDROM- Laufwerks (z.B. "D") des Rechners, auf dem die Installation durchgeführt werden soll.

Die Angabe *[SYSTEM]* ist eine Variable und beschreibt den Laufwerksbuchstaben, unter dem sich der Systemordner "Programme" befindet

An dem Rechner, auf dem der CommNode Server oder ein CommNode läuft, muss eine Umgebungsvariable "*COMPUTERNAME*" existieren, die den richtigen Namen des Rechners enthält

Falls als Reaktionen Netzwerknachrichten eingerichtet oder geplant sind, darf der Dienst nicht unter dem Systemkonto laufen, sondern nur unter einem gültigen Netzwerkaccount. Dieser Account muss sich an den Rechnern auf denen die Komponente EventAgent verwendet wird, anmelden können. Dies kann durch die Zugehörigkeit zu der Domäne ermöglicht werden. Starttyp des Dienstes auf automatisch setzen

Falls der Advantage Database Server (Dienst) heruntergefahren (gestoppt) werden muss (z.B. für Datensicherungszwecke), muss zuerst der SV CommNodeSvr Dienst gestoppt werden. Nachdem der Advantage Database Server (Dienst) wieder gestartet wurde, kann man auch den SV CommNodeSvr starten.

#### **EMPFEHLUNG**

Falls der Advantage Database Server und der CommNodeServer auf demselben Rechner laufen (Empfehlung SimonsVoss), kann eine Dienstabhängigkeit eingestellt werden. Dazu muss ein Registry-Eintrag angepasst werden.

Rufen Sie *regedt32.exe* auf und gehen Sie zum Schlüssel:

HKEY\_LOCAL\_MACHINE\SYSTEM\CurrentControlSet\Services\SVCommNo deSvr

Generieren Sie einen Eintrag Namens "DependOnService" vom Typ: REG\_MULTI\_SZ

Unter "Daten:" tragen Sie den Namen des Advantage Database Server Dienstes: Advantage ein (siehe "Microsoft Knowledge Base Article – 193888).

### **Seite 15**

#### <span id="page-14-0"></span>**4.2. KOMMUNIKATION**

Der VN Server wird zusammen mit dem CommNode Server auf einem Rechner installiert. Sie kommunizieren miteinander über TCP/IP Port 4000 (kann umkonfiguriert werden). Dabei dient SVVNSrv.exe als Server, d.h. sie öffnet den Port, und die CommNodeSvr.exe als Client, sie verbindet sich mit dem Port. Man kann NICHT anstatt CommNode Server den normalen CommNode oder CommNode Agent benutzen.

### <span id="page-14-1"></span>**4.3. ZUGRIFFSRECHTE**

VN Server wird vom CommNodeServer gestartet, deshalb läuft er unter dem gleichen Anmeldenamen, wie der CommNodeServer. Standardmäßig ist es das Systemkonto. Der VN Server muss auf die Datei VNSrv.svd im Installationsverzeichniss schreibend zugreifen. Deswegen muss dafür gesorgt werden, dass der Benutzer, unter dem der CommNodeServer läuft, auf die Datei VNSrv.svd schreibend zugreifen kann. Außerdem protokolliert der VN Server seine Aktivitäten in der Datei svvnlog.txt. Auf diese Datei muss er ebenfalls schreibend zugreifen können.

### <span id="page-14-3"></span><span id="page-14-2"></span>**4.4. UPDATE**

### **IMPORT VOR DER INSTALLATION**

Falls ein Update für einen VN Server gefahren wird, muss auf jeden Fall vorher ein Import / Synchronisation durchgeführt werden, sonst gehen die nicht importierten Rückmeldungen verloren

#### <span id="page-14-4"></span>**RESET UND EXPORT NACH DER INSTALLATION**

Während der Installation wird die VN Datenbank VNSrv.svd mit einer frischen Datei überschrieben. Damit die Datenstände in der VNSrv.svd und in der LSM ausgeglichen werden, muss nach dem Update / Installation auf jeden Fall ein "Reset VN Aufgaben" ausgeführt werden. Danach müssen alle noch nicht erledigten Aufgaben erneut exportiert werden

**Seite 16**

# <span id="page-15-0"></span>**5.0 KONFIGURATION**

### <span id="page-15-1"></span>**5.1. VORGEHENSWEISE**

CommNode Server unter Kommunikationsknoten anlegen G2 Dienste konfigurieren Falls zusätzlich Task- und Eventmanager gebraucht werden, diese Dienste AUF DEN GLEICHEN CommNode Server konfigurieren (unter Netzwerk/Taskmanager) XML Konfigurationsdateien erzeugen und im Installationsverzeichnis von CommNode Server (NICHT VNSERVER!!!) abspeichern CommNode Server starten Netzwerk konfigurieren Netzwerkknoten den Gateways zuweisen

### <span id="page-15-2"></span>**5.2. G2 DIENSTE**

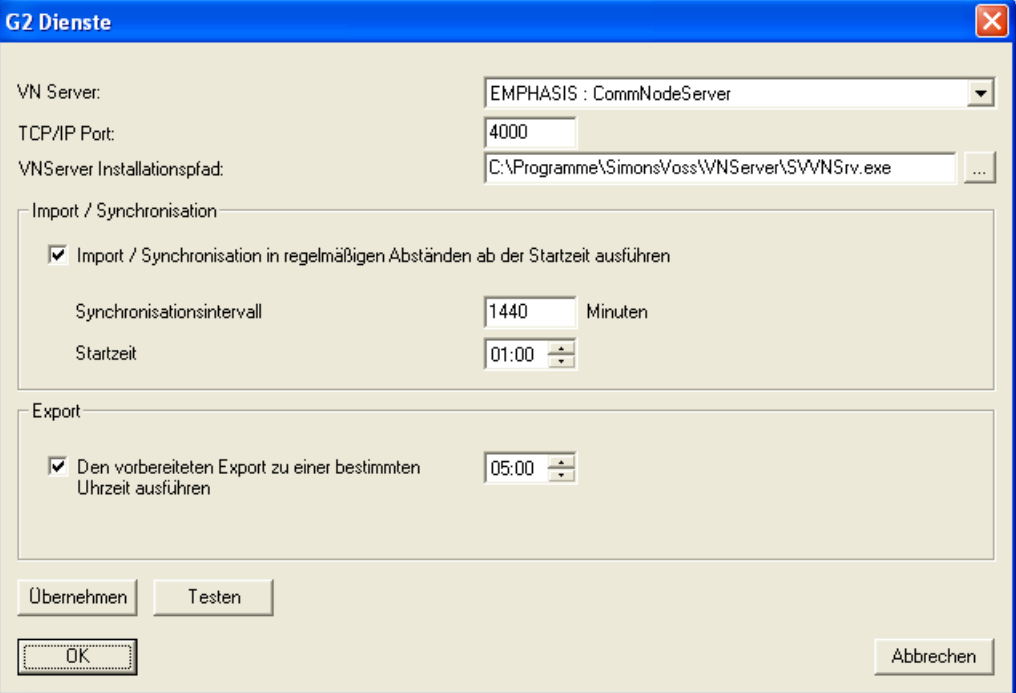

TCP/IP Port kann frei konfiguriert werden.

Der Port wird von SVVNSrv.exe geöffnet, er darf nicht von der lokalen Firewall blockiert werden.

VNServer Installationspfad.

Das ist der Pfad zur Datei SVVNSrv.exe auf dem Server, NICHT AUF DEM Client, wo die LSM installiert ist. Deswegen funktioniert die Browse-Funktion [...] nur dann, wenn die LSM auf dem Server läuft.

Synchronisationsintervall.

Zeitintervall in Minuten für die automatische Durchführung der

Synchronisierung der Gateways mit dem Server. Es wird die gleiche Funktion

# **Seite 17**

automatisch durchgeführt, wie unter  $\supset$  Datei  $\supset$  Virtuelles Netzwerk  $\supset$ Import / Synchronisation.

Export

Hier kann der Zeitpunkt eingestellt werden, zu dem ein vorbereiteter Export von Berechtigungsänderungen auf die Gateways durchgeführt werden soll

#### **Hinweis**

Während der Synchronisation können die Gateways eventuell nicht auf die Transponder reagieren!

# <span id="page-17-0"></span>**6.0 FUNKTIONSWEISE**

#### <span id="page-17-1"></span>**6.1. AUFGABEN**

Es gibt zwei verschiedene Typen der Aufgaben: Deaktivierungen und Berechtigungsänderungen.

#### <span id="page-17-2"></span>**DEAKTIVIERUNGEN**

Die Deaktivierungen sind Sammel-Aufgaben, d.h. sie gelten für alle G2 Schließungen. Eine Deaktivierung kann sich aus zwei Aufgaben zusammensetzen: Deaktivierung einer bestimmten G1 TID und Deaktivierung einer bestimmten G2 TID. Alle Deaktivierungen werden in die VN Datenbank eingetragen. Danach werden zwei von diesen auf jedes Gateway geschrieben. Während jeder Synchronisation mit den Gateways werden andere TIDs zum Deaktivieren nach einem internen Schema in die Gateways reingeschrieben. So dass zwar zu jedem Zeitpunkt nur zwei TIDs zum Deaktivieren auf dem Gateway drauf sind, insgesamt werden aber mit der Zeit alle vorgemerkten TIDs durchrotiert.

### <span id="page-17-3"></span>**BERECHTIGUNGSÄNDERUNGEN**

Darunter fallen Berechtigungszuweisung (Aktion 'erlauben') und Berechtigungsentzug (Aktion 'verbieten'). Alle Berechtigungsänderungen, die einen Transponder betreffen, müssen auf den Transponder geschrieben werden. Derzeit können 30 Berechtigungsänderungen für einen Transponder gleichzeitig in den Gateways bereitgestellt werden. Markiert man einen Transponder in der linken Liste, werden alle Aufgaben für diesen Transponder rechts aufgelistet. Zuerst werden alle Berechtigungszuweisungen, danach alle Berechtigungsentzüge aufgeführt. Nur die ersten 30 sind automatisch angehakt. Bei Bedarf können andere Aufgaben angehakt werden

Zum Export werden immer nur die Deaktivierungen und Berechtigungsänderungen angeboten, die noch nicht exportiert wurden. Wenn alle anstehenden Aufgaben bereits exportiert wurden, ist kein erneuter Export möglich. Sollte dies gewünscht sein, muss vorher ein Reset durchgeführt werden.

# <span id="page-18-0"></span>**6.2. EXPORT**

Der Export auf Virtuelles Netzwerk wird über  $\supset$  Datei  $\supset$  Virtuelles Netzwerk  $\supseteq$  Export auf VNetzwerk aufgerufen.

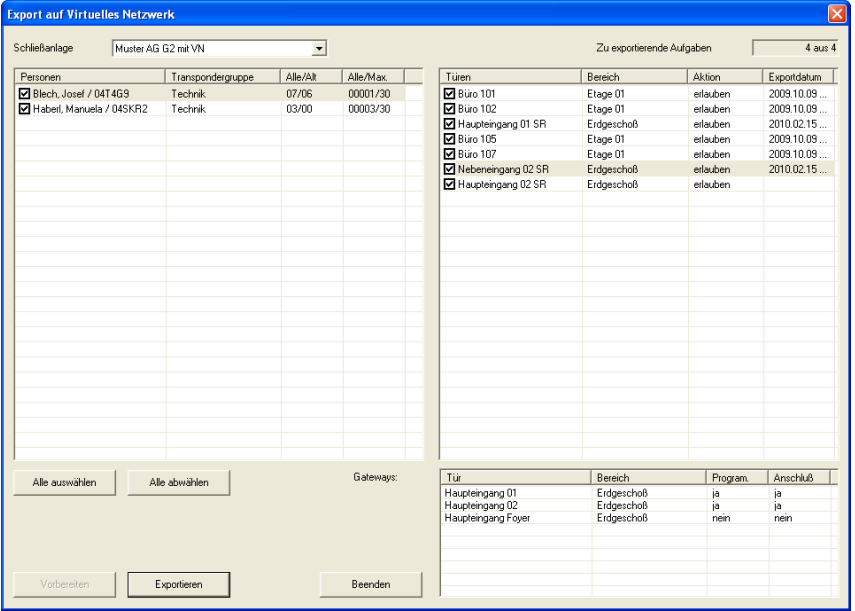

#### **SPALTE ALLE/ALT**

Alle - die neuen und die alten Aufgaben Alt - die Aufgaben für diesen Transponder, die bereits exportiert wurden

#### **SPALTE ALLE/MAX**

Alle - die neuen und die alten Aufgaben Max - Maximale Anzahl möglicher Aufgaben pro Transponder (derzeit 30)

#### **ZU EXPORTIERENDE AUFGABEN X AUS Y**

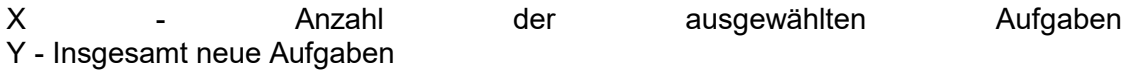

#### **GATEWAYS**

Hier werden alle Gateways (im Soll-Zustand Gateway-Haken gesetzt) aufgelistet. Spalte Program. - ob das Gateway programmiert ist (PHI ist zugewiesen) Spalte Anschluß - ob die Gateway-Tür einem Netzwerkknoten zugewiesen ist

#### **Hinweis**

Wenn eine der Bedienungen nicht erfüllt ist, kann der VN Server mit dem Gateway nicht arbeiten, deswegen bekommt man in dem Fall eine Warnungsmeldung. Wenn bei allen Gateways eine der Bedingungen nicht erfüllt ist, wird sogar der Export verweigert.

Beim Durchführen des Exports wird nachfolgende Übersicht angezeigt.

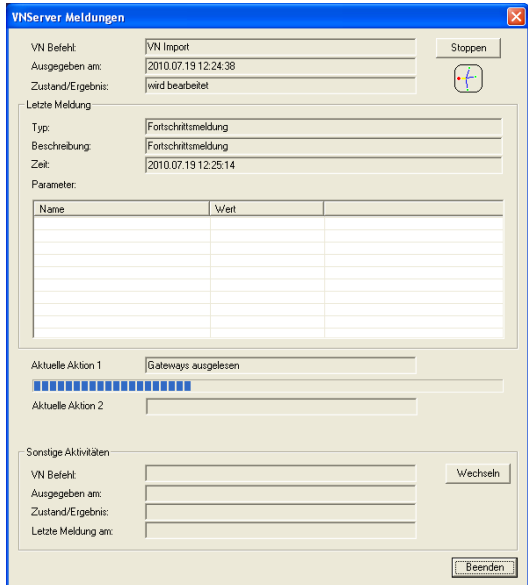

#### <span id="page-20-0"></span>**6.3. IMPORT / SYNCHRONISATION**

Diese Funktion kann entweder manuell über  $\supset$  Datei  $\supset$  Virtuelles Netzwerk  $\supset$  Import / Synchronisation oder regelmäßig automatisch, gemäß dem festgelegten Zeitintervall durchgeführt werden. Dabei werden mehrere Aufgaben erledigt:

Import der Quittungen für erledigte Aufgaben

Verarbeitung der Quittungen und die Eintragung in die LSM Datenbank Export auf die Gateways der Aufgaben, die bei den vorhergehenden Exports nicht übertragen werden konnten (wegen Funkfehler, Netzwerkfehler oder weil die Gateway-Kapazitäten ausgeschöpft wurden)

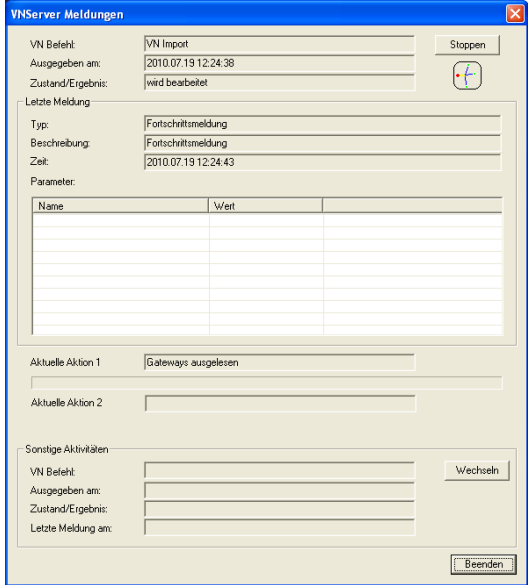

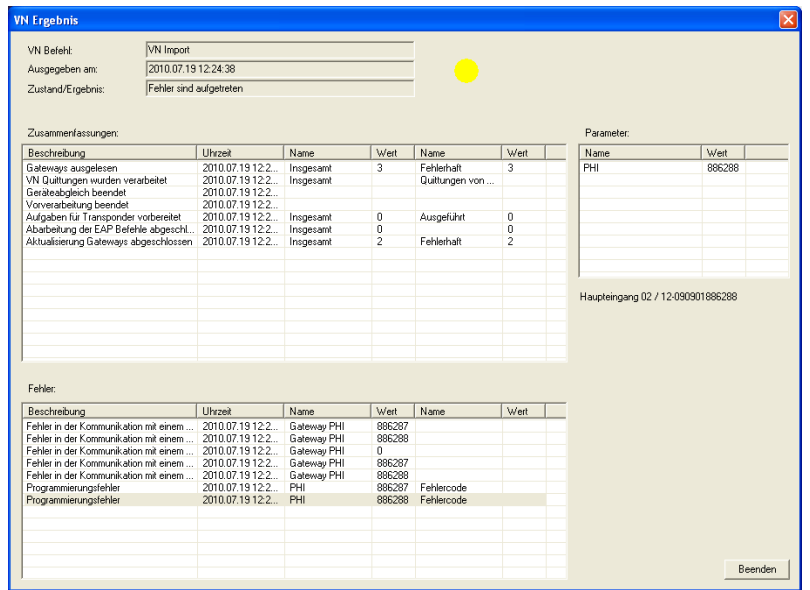

### **Seite 22**

#### <span id="page-21-0"></span>**6.4. RESET VN AUFGABEN**

Dieser Befehl löscht alle exportierten VN Aufgaben in der LSM Datenbank und in der VN Server Datenbank. Damit wird ein sauberer Neuanfang ermöglicht. Wie oben beschrieben, muss nach jedem Upgrade des CommNode Servers ein Reset VN ausgeführt werden. Ein anderer Fall für den Aufruf von Reset VN kann eine vom Transponder nicht angenommene Berechtigungsänderung. Da diese Aufgabe bereits exportiert, aber noch nicht erledigt ist, kann sie nicht nochmals exportiert werden. Hier hilft das Reset VN. Danach können alle nicht erledigten Aufgaben nochmals exportiert werden.

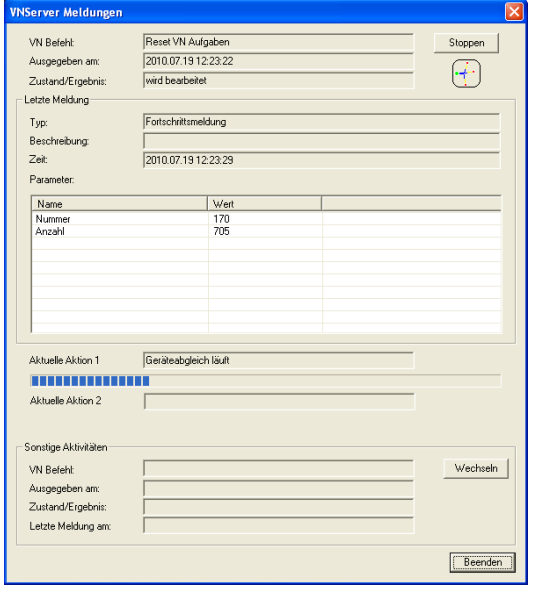

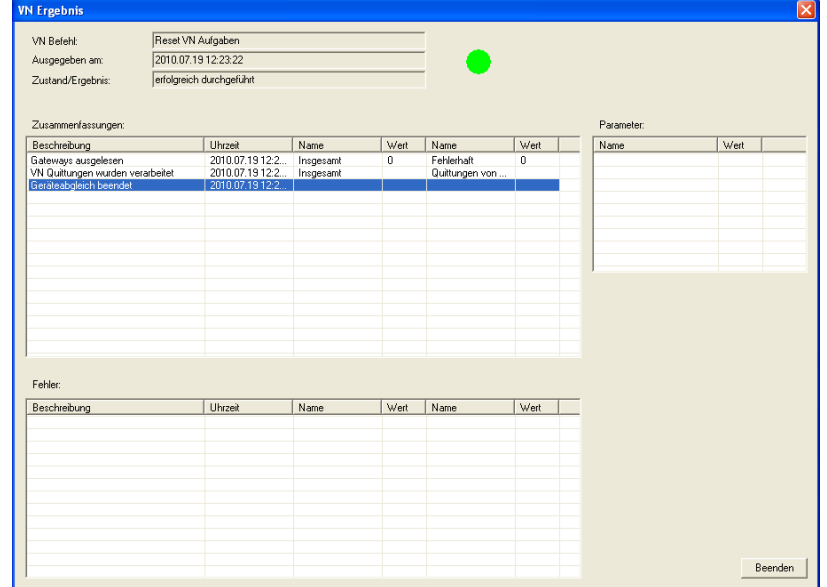

#### **Seite 23**

#### <span id="page-22-0"></span>**6.5. VN SERVER FORTSCHRITTSMELDUNGEN**

Nachdem der VN Server die Verarbeitung des erteilten Befehls angefangen hat, schreibt er die Fortschrittsmeldungen in die LSM Datenbank. Die LSM zeigt sie in der Maske "VNServer Meldungen" an. In dem oberen Abschnitt der Maske wird der Fortschritt des aktuell beobachteten Befehls angezeigt. Falls der VN Server derzeit einen anderen Befehl bearbeitet, wird er unter "Sonstige Aktivitäten" angezeigt. Der VN Server bearbeitet alle erteilten Befehle nacheinander ab. Durch die Betätigung der Taste "Wechseln" kommt man zur detaillierten Anzeige des gerade durchgeführten Befehls. Diese Maske kann ohne Konsequenzen geschlossen werden. Die Ausführung des Befehls wird dadurch nicht unterbrochen.

Um die Beobachtung der VN Server Aktivitäten wieder aufzunehmen, öffnet man die folgende Maske  $\supseteq$  Datei  $\supseteq$  Virtuelles Netzwerk  $\supseteq$  Exportierte VN Aufgaben  $\supseteq$ Befehle in Bearbeitung.

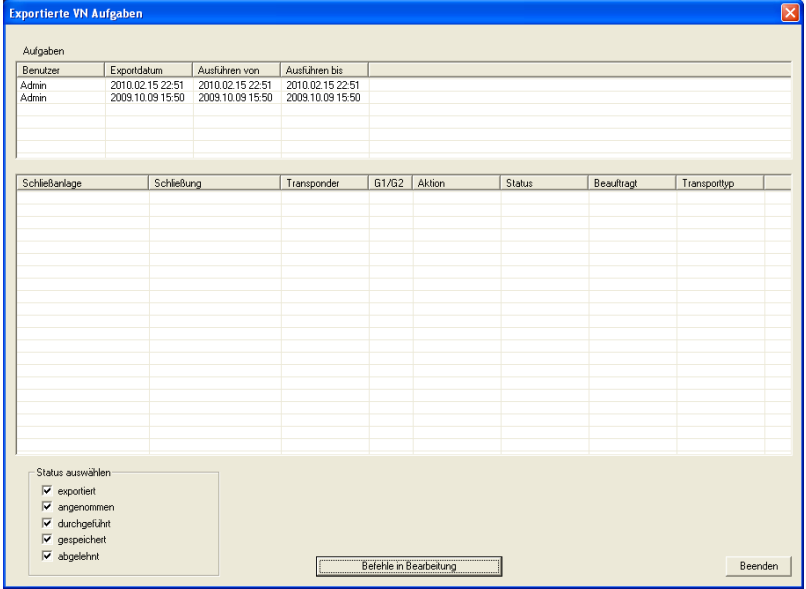

# **Seite 24**

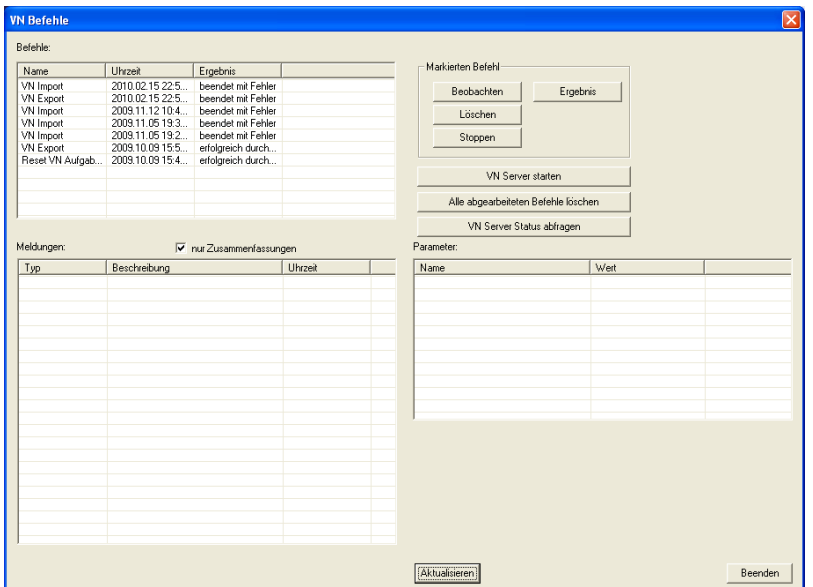

Hier können unter anderem folgende Aufgaben durchgeführt werden: Status der erteilten Befehle überblicken Den Fortschritt des aktuell laufenden Befehls beobachten Die Verarbeitung eines Befehls abbrechen

# <span id="page-24-1"></span><span id="page-24-0"></span>**6.6. KAPAZITÄTEN (ABHÄNGIG VOM VERSIONSSTAND DER KOMPONENTEN)**

#### **TRANSPONDER**

Berechtigungsänderungen

Der Transponder kann ca. 30 Berechtigungsänderungen aufnehmen und verarbeiten. Um die nächsten 30 Änderungen zum Transponder zu übertragen, müssen folgende drei Schritte durchgeführt werden:

> Import der bereits erledigten Aufgaben Export neuer 30 Änderungen Betätigung des Transponders am Gateway

Quittungen:

Es können maximal ca. 50 Quittungen über durchgeführte Deaktivierungen gespeichert werden. Von diesen Quittungen werden nur maximal 6 Stück pro Betätigung an das Gateway übertragen

#### <span id="page-24-2"></span>**SMART RELAIS (GATEWAY)**

Berechtigungsänderungen: bis zu 2000 Berechtigungsänderungen (z.B. je 20 Änderungen für 100 Transponder).

VN upstream Pakete zur Abholung durch den VN Server. 3000 Elemente, z.B. Quittungen über durchgeführte Deaktivierungen

Die Berechtigungsänderungen, die nicht auf das Gateway übertragen werden konnten, werden im VN Server zwischengespeichert. Bei der nächsten Kommunikation mit dem Gateway (Export/Import) wird versucht diese nach Möglichkeit zu übertragen.

# <span id="page-24-3"></span>**6.7. ANZEIGE IN DER MATRIX**

Der Status der VN Tasks wird in der Matrix mittels einer Zahl unten rechts im Kästchen für die Berechtigung angezeigt. Bedeutung der Zahl:

0 - exportiert aus der LSM in die eigene Datenbank. VN Server hat den Task nicht bearbeitet

1 - VN Server hat den Task angenommen. Es ist nicht sicher, ob der Task gleich auf die Gateways geschrieben wurde oder nicht.

# <span id="page-25-0"></span>**7.0 SERVICE UND SUPPORT**

### **PRODUKT UNTERSTÜTZUNG**

Bei Fragen zu den Produkten der SimonsVoss Technologies GmbH steht den Kunden der allgemeine Support zur Verfügung:

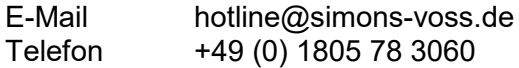

Der Helpdesk Produkte leistet keinen Support für die Software LSM Business und LSM Professional sowie deren Module.

# **SOFTWARE UNTERSTÜTZUNG**

### **SUPPORT STANDARD**

Für Kunden mit der abgeschlossenen kostenpflichtigen Support Stufe Standard steht zusätzlich nachfolgende Supportmöglichkeit über den Helpdesk Software zur Verfügung:

E-Mail lsm-support@simons-voss.de Telefon +49 (0) 1805 57 3060

#### **SUPPORT PREMIUM**

Für Kunden mit der abgeschlossenen kostenpflichtigen Support Stufe Premium steht zusätzlich nachfolgende Supportmöglichkeit über den Helpdesk Software zur Verfügung.

E-Mail lsm-support@simons-voss.de Telefon +49 (0) 1805 57 3060

Online Support Tool Kurzer Anruf an der LSM- Hotline LSM starten  $ightharpoonup$  Hilfe **→ SimonsVoss Online Support** 

# <span id="page-26-0"></span>**8.0 GLOSSAR**

Diese Zusammenstellung erhebt keinen Anspruch auf Vollständigkeit.

# **A**

# **Aufgabenliste**

Aufzählung der im System vorhandenen Aufgaben

# **B**

# **Bereich**

Der Bereich ist eine Zusammenfassung mehrerer Türen.

# **C**

# **Checkbox**

Auswahlmöglichkeit einer Eigenschaft in der grafischen Oberfläche

# **D**

# **Datenbankgestützt**

Software, die Daten in einer vorgegebenen Struktur, der Datenbank, ablegt. Die Schließanlagen Datenbank enthält den Schließplan und die Schließanlagen.

# **E**

# **Ereignis**

Ein Ereignis ist eine Zustandsänderung, die über das Netzwerk an die LSM gemeldet wird.

# **Export**

Beim Export werden die ausgewählten Daten des Schließplans auf den PocketPC übertragen

# **F**

# **Feiertag**

Staatlicher verordneter freier Tag oder vom Betrieb festgelegter freier Tag oder ein Zeitraum über mehrere aufeinander folgende Tage.

# **Feiertagsliste**

Die Feiertagsliste ist eine Zusammenstellung ausgewählter Feiertage und wird in den Zeitzonenplänen verwendet.

# **Filter**

Ein Filter schränkt die Ansicht auf die Daten nach den ausgewählten Eigenschaften ein

# **G**

# **Gruppenberechtigung**

Mit Gruppenberechtigungen besteht die Möglichkeit mehrere Transponder auf mehrere Schließungen gleichzeitig zu berechtigen.

#### **Gültigkeitsbereich**

Der Gültigkeitsbereich ist ein Zeitraum, in der der Transponder funktionstüchtig ist. Außerhalb dieses Zeitraums ist der Transponder inaktiv.

### **GUI**

(Graphical User Interface) grafische Benutzeroberfläche zur Bedienung der Software.

# **H**

# **Handheld**

Ein Handheld/ PocketPC ist ein Kleincomputer, der zum mobilen Programmieren eingesetzt werden kann.

### **Hierarchie**

Hierarchie ist ein System von Elementen, die einander über- bzw. untergeordnet sind.

#### **I**

# **Import**

Beim Import werden die exportierten Schließungen nach der Abarbeitung wieder in die Schließanlage übertragen

#### **L**

# **LON**

LON ist ein kabelgebundene Kommunikationssystem für die Gebäudeautomatisierung. SimonsVoss Komponenten können mit auf diesen Standard aufsetzenden Techniken und Produkten vernetzt und damit online betrieben werden

# **M**

# **Matrix**

Die Matrix ist die grafische Darstellung der Berechtigungen in der LSM.

# **N**

# **Netzwerk**

Mit Hilfe des SimonsVoss Netzwerks wird ein direktes Ansprechen der Schließungen ohne Programmiergerät ermöglicht.

#### **Netzwerkadresse**

Über die Netzwerkadresse kann jeder LockNode eindeutig erkannt werden. Dieser wird an der Tür eingebaut und in der Software dieser Tür zugeordnet hinterlegt.

# **Notöffnung**

Vorgang um eine Schließung ohne berechtigten Transponder zu öffnen. Die Notöffnung ist durch Passwörter abgesichert.

# **O**

# **OMRON Modus**

Alle Produktvarianten lassen sich im OMRON–Modus betreiben. Möchten Sie, dass das Smart Relais die Transponderdaten zu einem Fremdsystem überträgt und bei Freischaltung durch das Fremdsystem vom Smart Relais ein Fernöffnungsbefehl zu einem Zylinder gesendet wird, dann wählen sie diese Option sowohl am Smart Relais als auch am Zylinder. Achtung: Bei Verwendung dieser Konfiguration ist das Öffnen des Zylinders mittels Transponder nicht mehr möglich! Eine genaue Beschreibung entnehmen Sie bitte dem Handbuch "Smart Relais".

### **Overlay-Modus**

Im Overlay-Modus werden für einen erstellten Transponder jeweils 8 TransponderIDs reserviert und in die berechtigten Schließungen programmiert. Bei Verlust des ersten Transponders wird die TransponderID in der Software deaktiviert und der neue Transponder erhält die nächste TransponderID aus den Reserve-TIDs. Beim Betätigen des Transponders an einer Schließung erkennt das System, das es sich um eine der 7 Reserve-TIDs handelt und deaktiviert die vorherige TransponderID.

# **P**

# **Passwort**

Die Sicherheit von Passwörtern ist abhängig von der Komplexität und Länge des Passworts. Im System werden an mehreren Stellen Passwörter zur Absicherung der Schließanlage verwendet

#### **Person**

Bei der Person hat man die Möglichkeit zusätzliche Informationen zu diesem Nutzer abzuspeichern.

# **PocketPC**

Ein Handheld/ PocketPC ist ein Kleincomputer, der zum mobilen Programmieren von Schließungen eingesetzt wird.

#### **Programmierbedarf**

Programmierbedarf entsteht, wenn ein Unterschied vom Ist- und vom Soll-Zustand entsteht entweder durch Änderung von Zutrittsberechtigungen oder Konfigurationen.

# **R**

# **Revisionssicher**

Als revisionssicher wird ein Protokoll dann bezeichnet, wenn die Informationen über die Änderungen in einem System in der Datenbank wieder auffindbar, nachvollziehbar, unveränderbar und fälschungssicher archiviert werden.

# **S**

#### **Schliessanlage**

Die Schließanlage dient zur Strukturierung der angelegten Transponder und Türen und zur Verwaltung der Zutrittsberechtigungen.

#### **Schließplan**

Der Schließplan enthält alle Berechtigungs- und Systeminformationen, die Anwenderverwaltung und kann mehrere Schließanlagen enthalten.

#### **Schließung**

Unter dem Begriff Schließung werden die Produkte von SimonsVoss zusammengefasst, die die Auswertung einer Berechtigung durchführen und eine Öffnung ermöglichen.

#### **Schreibzugriff**

Stellt das Recht dar, Veränderungen durchführen zu dürfen. Bestimmte Rollen in der Nutzerverwaltung der LSM, wie Handheld benutzen, Netzwerk verwalten oder Netzwerk konfigurieren benötigen zum Ausführen Schreibzugriffe in der Datenbank.

#### **LSM Mobile**

Software für den Handheld/ PocketPC zur mobilen Verwaltung und Programmierung des Schließsystems.

#### **Suche**

Die Suche ermöglicht einen genauen Sprung zu einem Objekt der Schließanlagen oder der Datenbank

#### **T**

#### **Transponder**

Der Transponder ist der "elektronische Schlüssel" im System 3060.

#### **Transpondergruppe**

Die Transpondergruppe ist ein Zusammenschluss mehrerer Transponder zur Verwaltung von Gruppenrechten.

#### **Tür**

An der Tür hat man die Möglichkeit zusätzliche Informationen abzuspeichern. Unter ihr werden auch die Schließungen verwaltet.

#### **V**

# **Vorrat**

Ein Vorrat stellt die Anzahl der G1 TransponderIDs in der ausgewählten Transpondergruppe dar.

#### **W**

#### **Warnungen**

Warnungen kann man zum zeitnahen Anzeigen bestimmter Zustände verwenden.

### **Seite 31**

### **WaveNet**

WaveNet ist ein äußerst flexibles SimonsVoss Netzwerk, das sowohl kabelgebundene, als auch Verbindungen über Funk nutzen kann.

### **Z**

### **Zeitgruppe**

Ein Transponder kann einer Zeitgruppe zugeordnet werden und damit mit Hilfe eines Zeitzonenplans ein zeitlich eingeschränkter Zutritt realisiert werden.

#### **Zeitgruppenname**

Zeitgruppenname ist der vordefinierte Zeitgruppenname, der der Zeitgruppennummer eines Transponders zugeordnet wurde

#### **Zeitgruppennummer**

Die Zeitgruppennummer eines Transponders ist individuell einstellbar und wird vom Administrator festgelegt. Entsprechend dieser Gruppe wird der Transponder bei einem Zeitzonenplan an Schließungen zugelassen oder abgelehnt.

### **Zeitzone**

Zeitzonen sind Bereiche, die nur von bestimmten Transpondergruppen zu bestimmten Zeiten betreten werden dürfen.

#### **Zeitzonenplan**

Objekt zur zeitlichen Steuerung der Zutritte an Schließungen für Bereiche und Transponder. Hier können auch die Feiertagslisten eingebunden werden.

#### **Zurücksetzen**

Beim Zurücksetzen werden die Daten auf dem Objekt gelöscht und gleichzeitig in der Software der Ist-Zustand auf "unprogrammiert" gesetzt

#### **Zutrittslisten**

Speicherung der Daten der Transponder in den Schließungen mit ZK Funktion. Bitte beachten Sie bei der Nutzung dieser Daten die jeweils gültigen arbeits- und datenschutzrechtlichen Vorschriften.